### **Gaining Access**

To access the Market Selection Tool, open <a href="https://www.marketselection.net/">https://www.marketselection.net/</a> in your web browser. The supported browsers are: IE (9+), Firefox (30+), Chrome (30+), Safari (7+) and Opera (20+).

To log in to the Market Selection Tool, use your company password given to you by your research consultant. This password can be found in the email sent to you by your research consultant.

Please note that your company password is case sensitive.

### Loading an Analysis

Once logged in, you can select an existing analysis and load it.

Any analyses that are suffixed with '(Read Only)' are those that have been published by your research consultant.

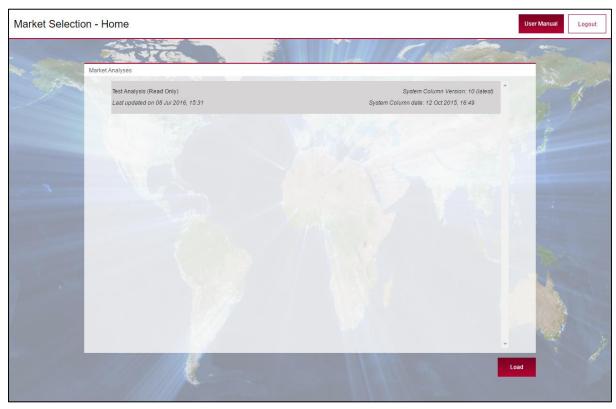

Figure 1 - Load Market Analysis

# Analysis Details

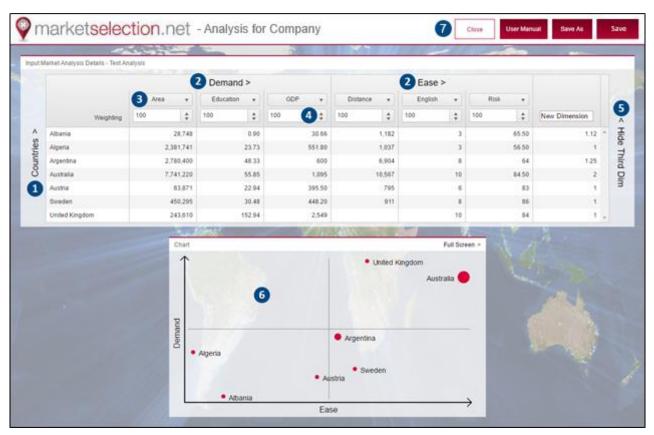

Figure 2 - Input Market Analysis Details

| 1. | Country Selector               | Page 3 |
|----|--------------------------------|--------|
| 2. | Demand and Ease Selector       | Page 4 |
| 3. | Demand and Ease Dropdown Lists | Page 5 |
| 4. | Weighting                      | Page 5 |
| 5. | Third Dimension                | Page 6 |
| 6. | <u>Chart</u>                   | Page 7 |
| 7. | Saving an Analysis             | Page 8 |

### 1. Country Selector

The country selector (Figure 3) allows you to select any number of countries to populate the grid. The 'Clear All' button can be used to deselect all countries.

The groups in the left-hand panel are quick ways of selecting a list of pre-defined countries.

If the country you require is not present, you can add it using the 'Add Country' option.

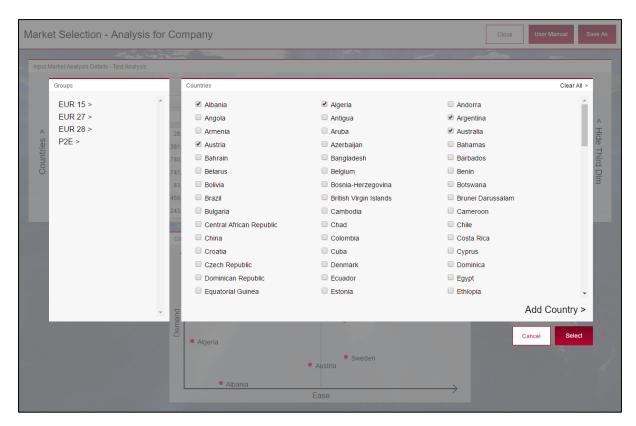

Figure 3 - Country Selector

### 2. Demand and Ease Selector

The demand and ease selectors (Figure 4) allow up to three items to be selected.

Hovering over an item in the list will display its details and country data in the right-hand panel.

If the demand or ease item is not present in the list, you can add a new item using either the 'Add Demand' or 'Add Ease' options.

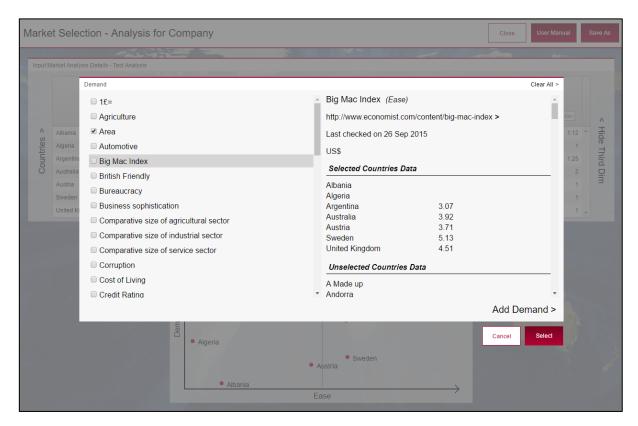

Figure 4 - Demand/Ease Selector

### 3. Demand and Ease Dropdown Lists

The demand and ease dropdown lists are quick ways of selecting an item per column (replicating the functionality of the demand and ease selectors).

Selecting an existing demand or ease populates the country data values in the grid.

Selecting the empty item at the top of the list clears all of the data values for that column (Figure 5).

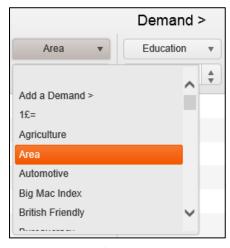

Figure 5 - Demand/Ease Dropdown List

### 4. Weighting

The tool allows you to weight the criteria from minus 100 to positive 100; by default all criteria are given a weighting of +100. One criterion may be given lower prominence to the other criteria by reducing its weighting value. You will see immediately on the graph insert the effect this has. If, however, you consider one criterion to be not as important as another, then I recommend that you seriously consider leaving it out.

Where a small value is preferential to a large value for consideration of market selection such as with distance, then reverse the weighting with a minus. This is also the case when inputting ranked data where a country with a 'higher' ranking (1) is the preferred country.

### 5. Third Dimension

The third dimension is used as a way of indicating the prominence of a country on the chart. Changing the third dimension data values alters the chart's plot sizes. The higher the third dimension value, the greater the country's prominence.

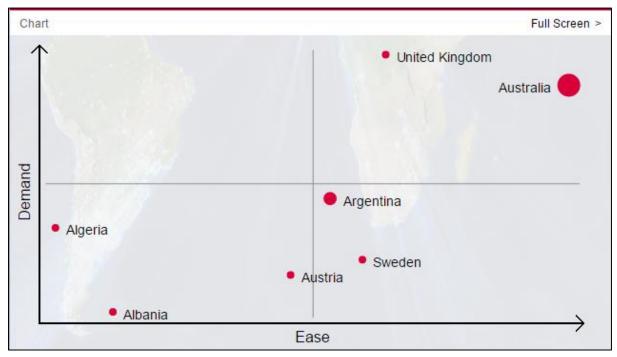

Figure 6 - Third Dimension Shown

You can show/hide the third dimension column by clicking the options on the right hand side of the screen (Figure 2).

### 6. Chart

The chart is a visual representation of the data entered in the grid and is continuously updated as data is entered or updated. If a country is plotted with a high demand and ease (nearer the top right of the chart) it is a more favourable country to target.

Clicking the 'Full Screen' option displays an enlarged version of the chart.

Clicking chart heading will collapse or expand the chart to show more data in the grid.

Hovering over country plot points displays the demand and ease values along with the third dimension (if applicable).

#### **Full Screen Chart**

#### Chart Tab

Shows an enlarged version of the chart.

#### Calculations Tab

Shows the calculated values that are used to determine where a country should be plotted on the chart.

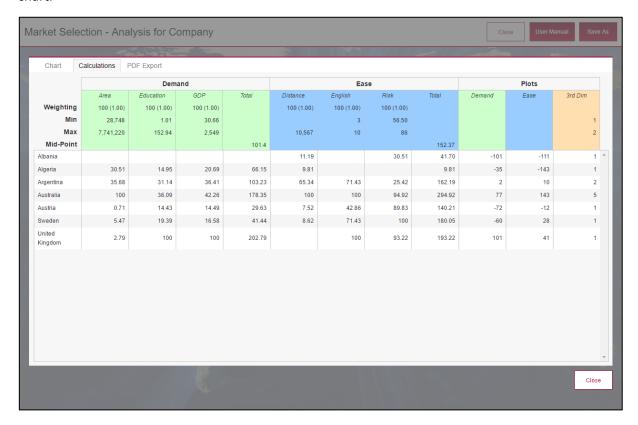

Figure 7 - Calculations Tab

#### PDF Export Tab

Shows a preview of the PDF (as it will look once exported).

Clicking 'Export PDF' will download a copy of the document.

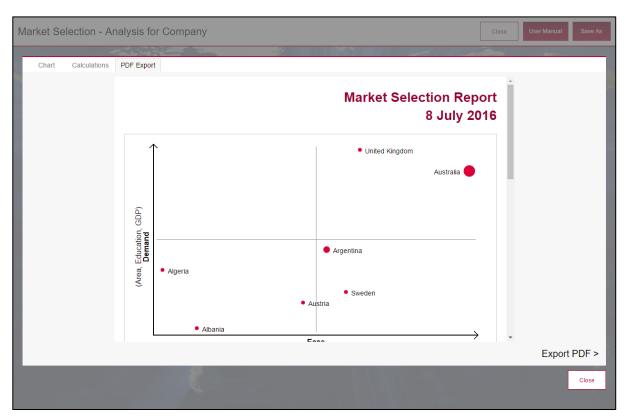

Figure 8 - PDF Export Tab

## 7. Saving an Analysis

If you make changes to an analysis, you may wish to keep those changes and save them as a separate file.

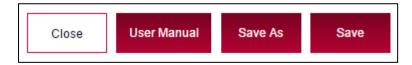

Figure 9 – Save buttons on analysis page

#### Close

Will close the analysis without saving it.

#### Save As

Allows you to write a new description and save your changes in a new file.

#### Save

Will overwrite the analysis you had opened. (This is not an option if you are viewing a read-only file.)